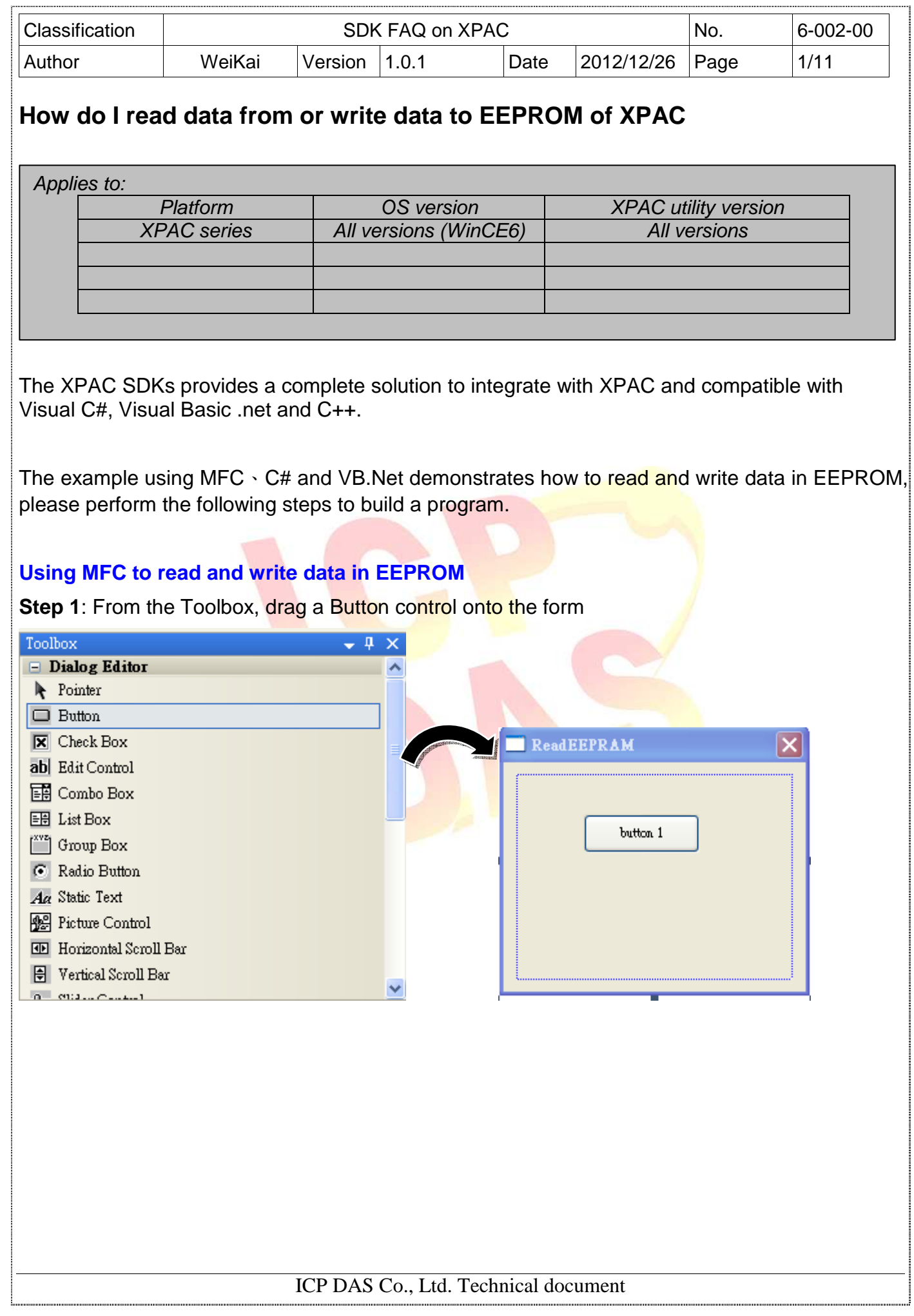

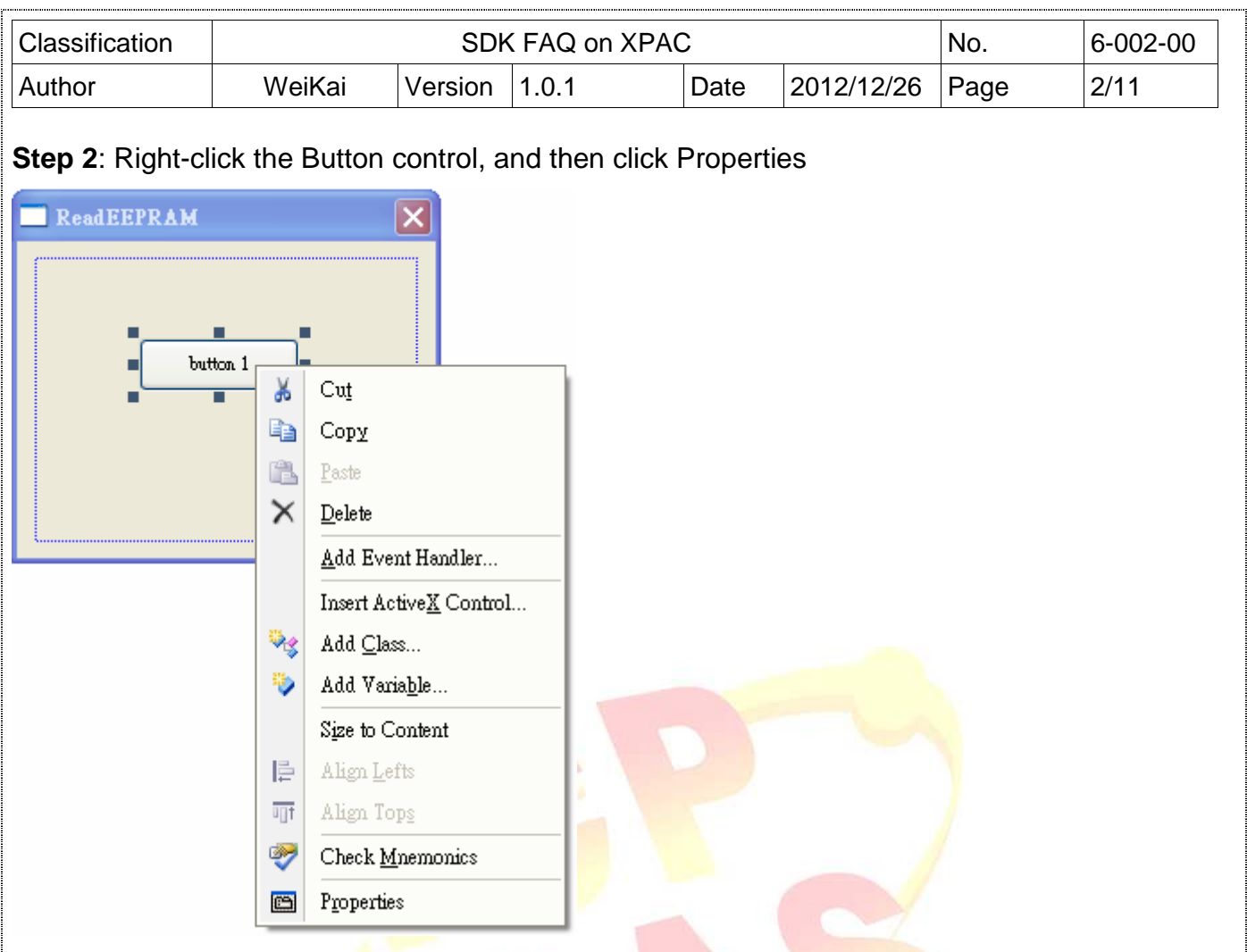

**Step 3**: In the Properties window, type "Write EEPROM", and press ENTER to set the Caption property.

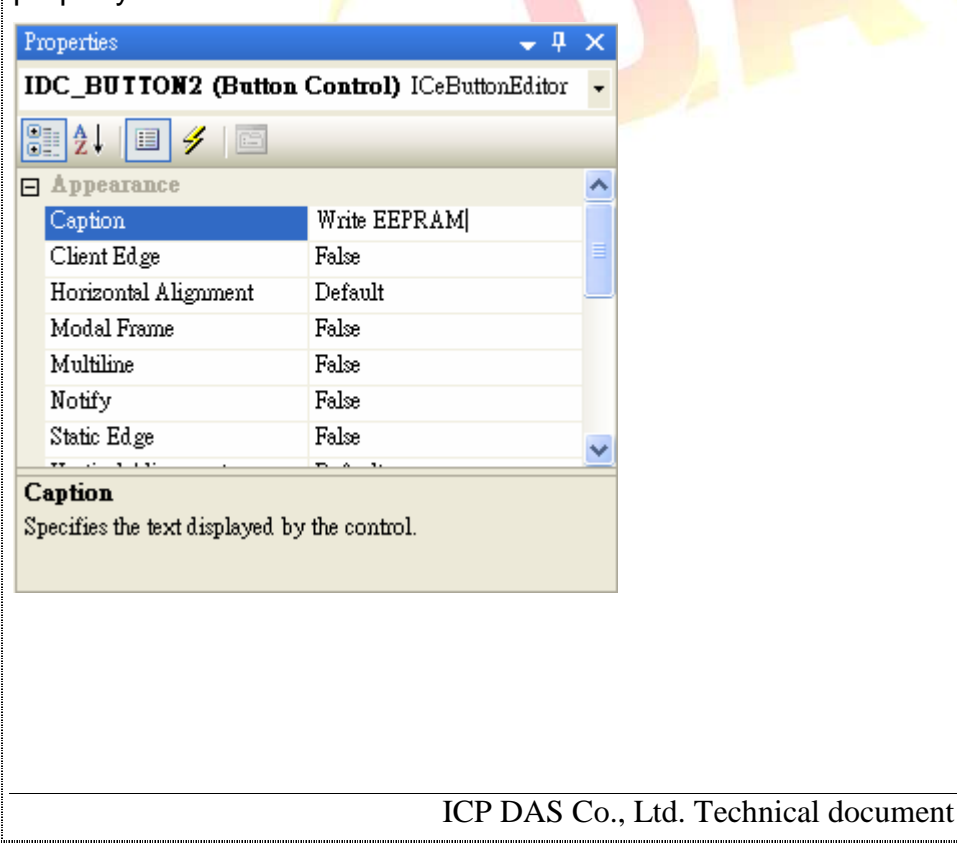

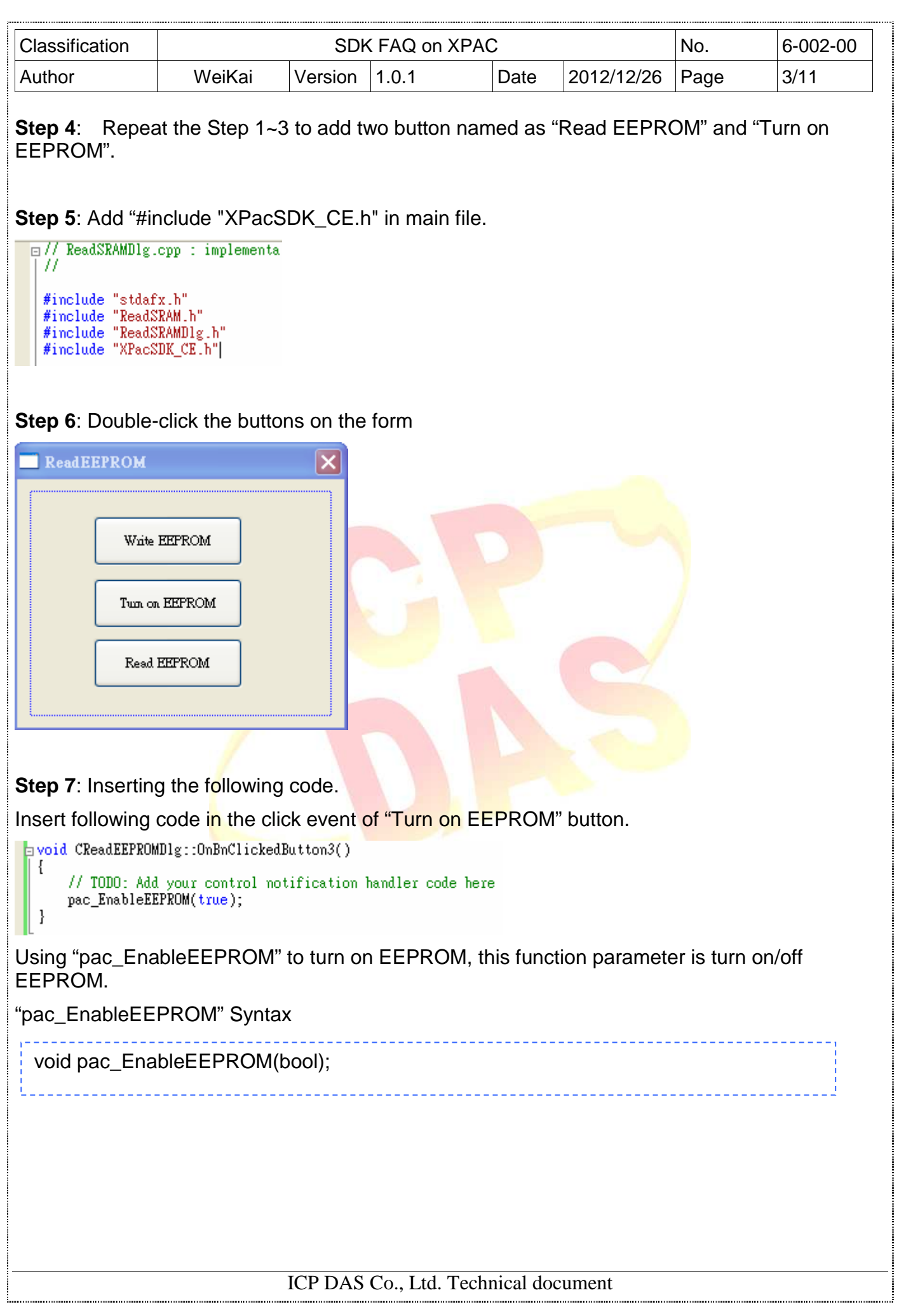

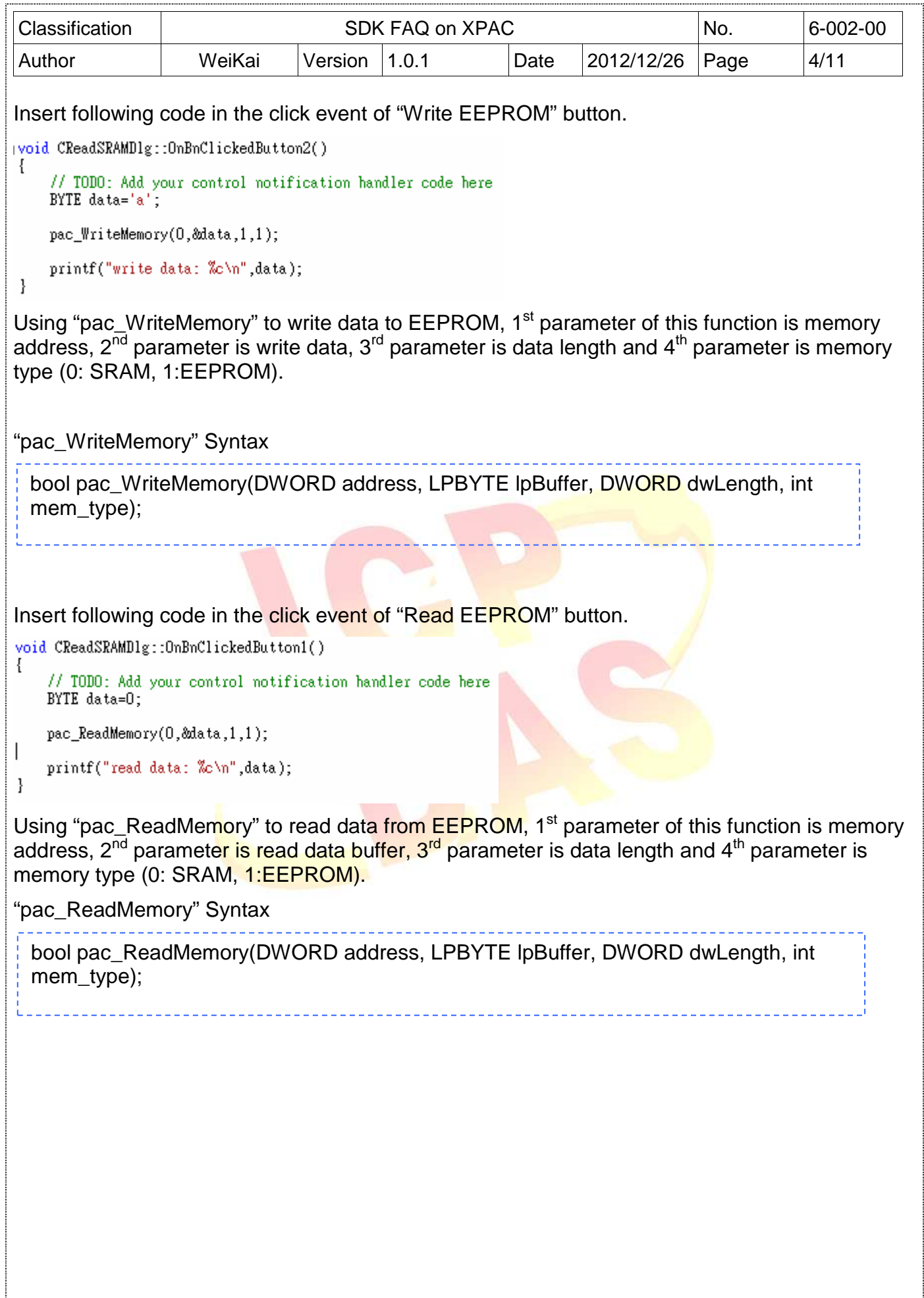

ICP DAS Co., Ltd. Technical document

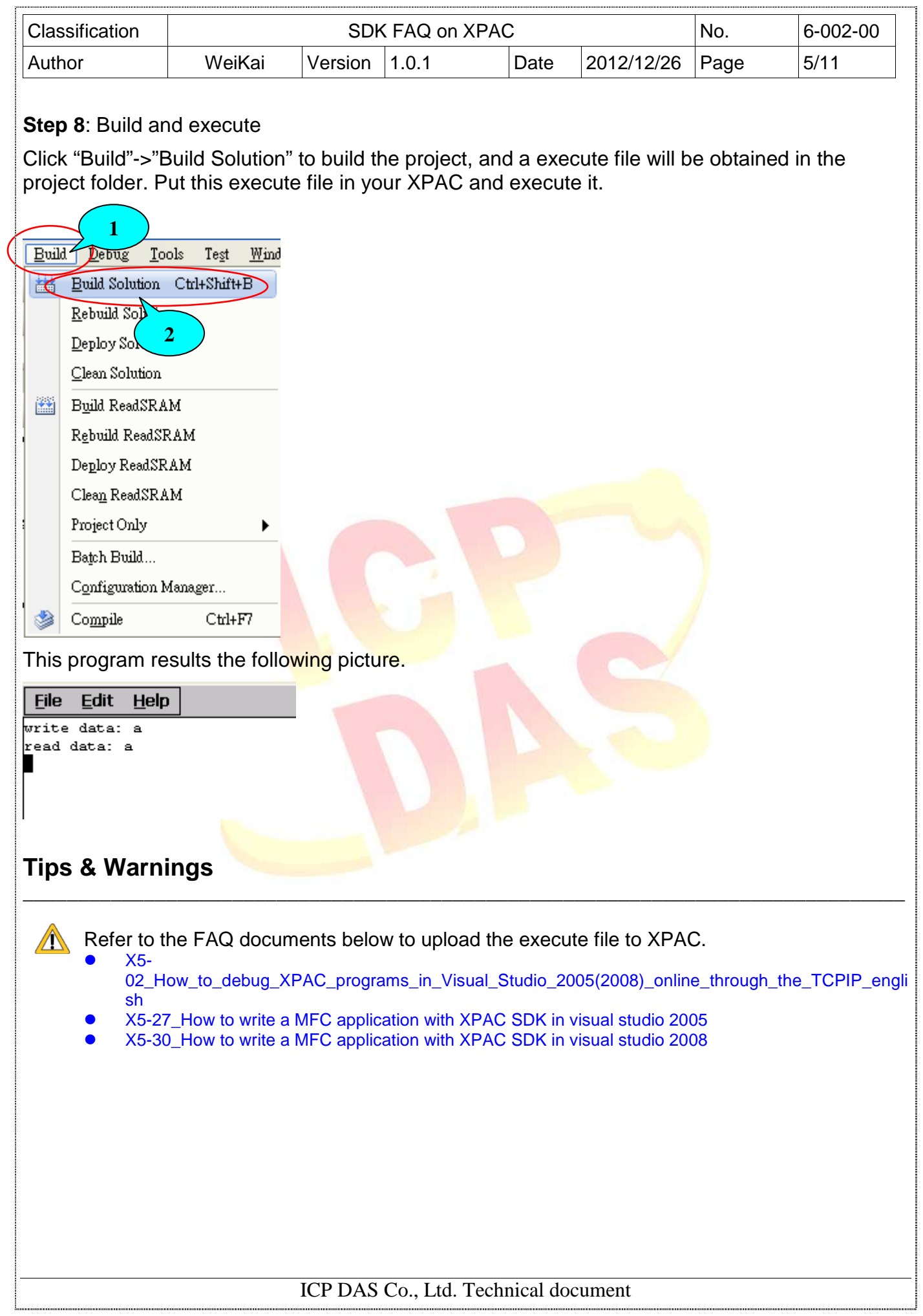

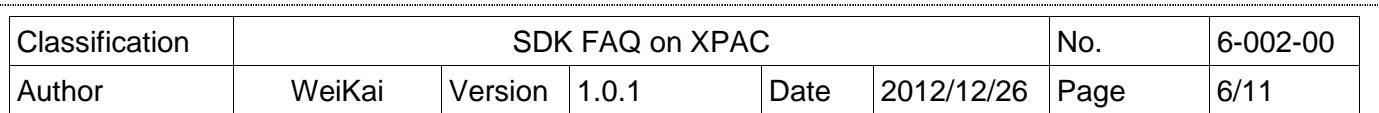

### **Using C# to read and write data in EEPROM**

**Step 1**: From the Toolbox, drag three buttons control onto the form. Three buttons text properties are "Read EEPROM", "Write EEPROM" and "Turn on EEPROM". (The steps are the same with the Step 1~3 of **Using MFC to read and write data in EEPROM**).

**Step 2:** Get the XPacNet.dll and copy it to the project folder. The XPacNet.dll can be obtained from any C# demo program that has been provided on the CD or by downloading the latest version from ICP DAS web site.

\_\_\_\_\_\_\_\_\_\_\_\_\_\_\_\_\_\_\_\_\_\_\_\_\_\_\_\_\_\_\_\_\_\_\_\_\_\_\_\_\_\_\_\_\_\_\_\_\_\_\_\_\_\_\_\_\_\_\_\_\_\_\_\_\_\_\_\_\_\_\_\_\_\_\_\_\_\_\_\_

- 1. CD:\SDK\XPacNET
- 2. ftp://ftp.icpdas.com/pub/cd/xp-8000-ce6/sdk/xpacnet/
- 3. ftp://ftp.icpdas.com/pub/cd/xpac-atom-ce6/sdk/xpacnet/

# **Tips & Warnings**

Refer to the FAQ documents below to add XPacNet.dll to the project.  $\mathbb{A}$ 

- X5-28\_How to write a C#.net application with XPAC SDK in visual studio 2005
- X5-31\_How to write a C#.net application with XPAC SDK in visual studio 2008  $\bullet$

**Step 3: Double-click the buttons on the form** 

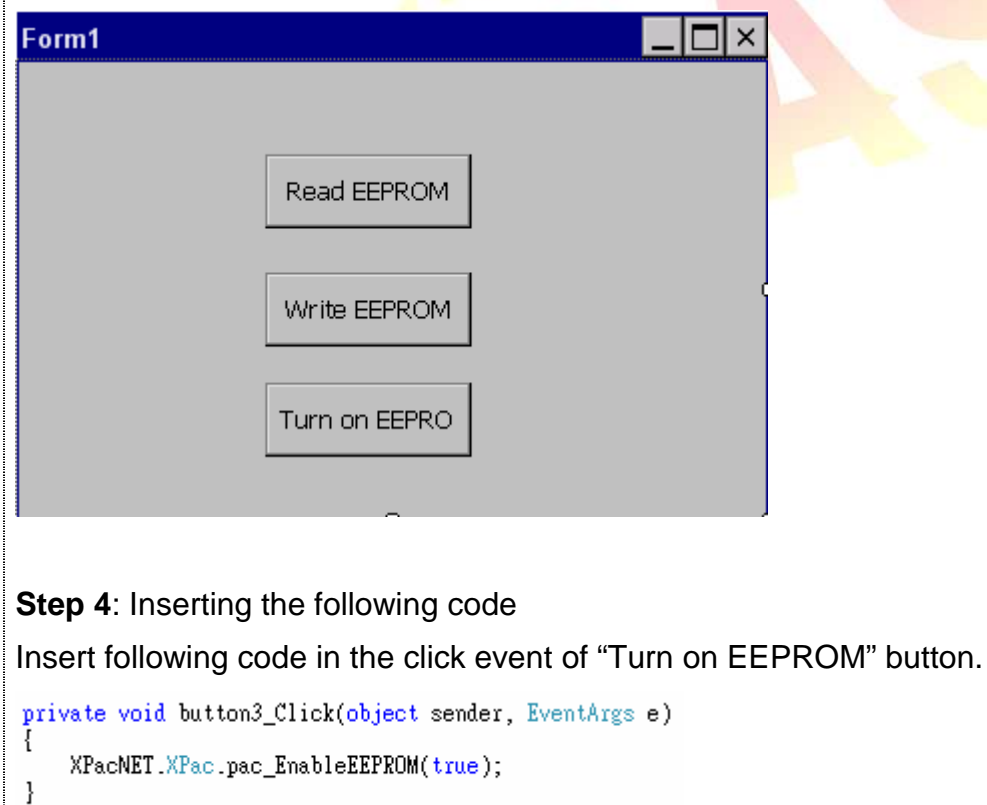

ICP DAS Co., Ltd. Technical document

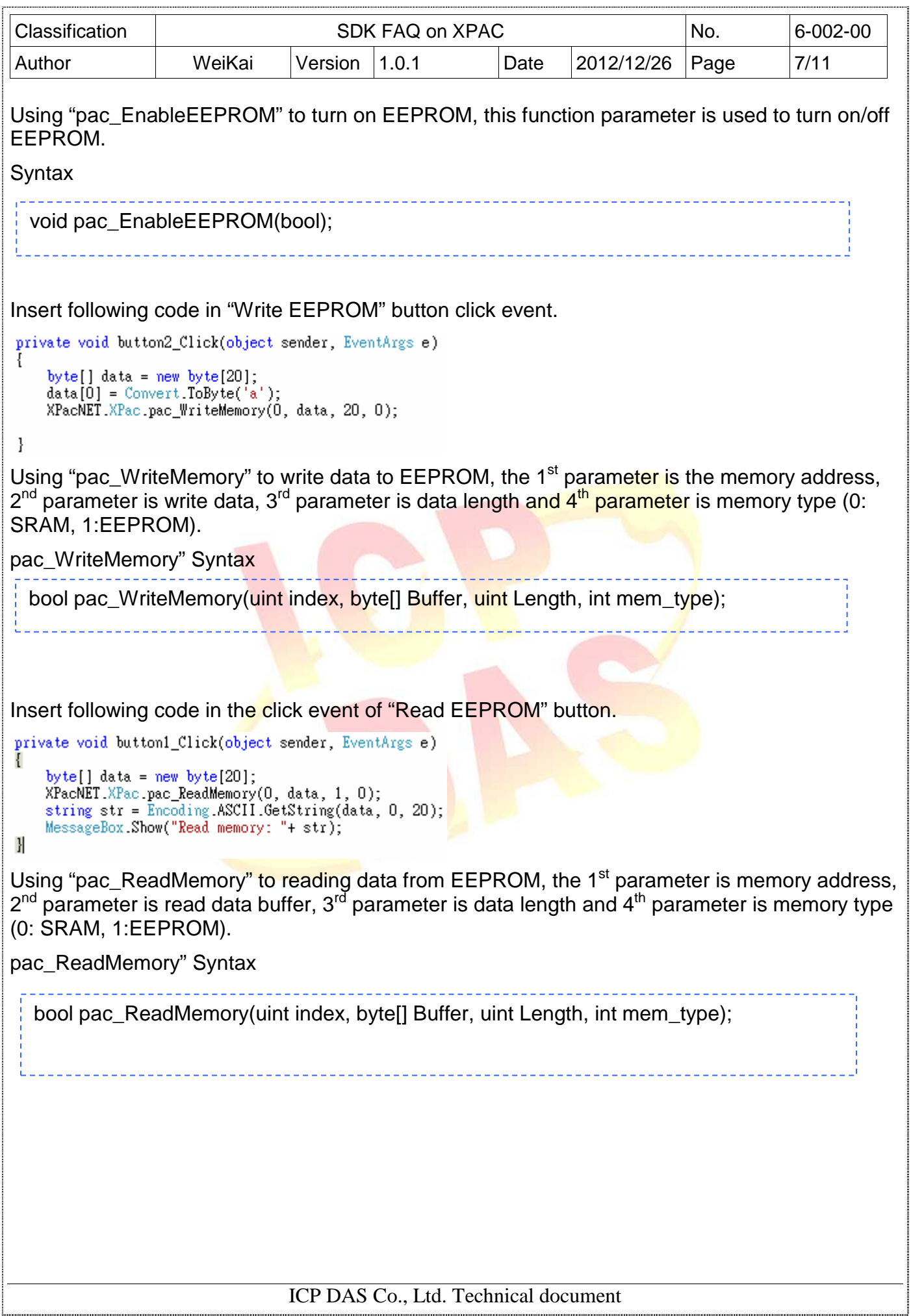

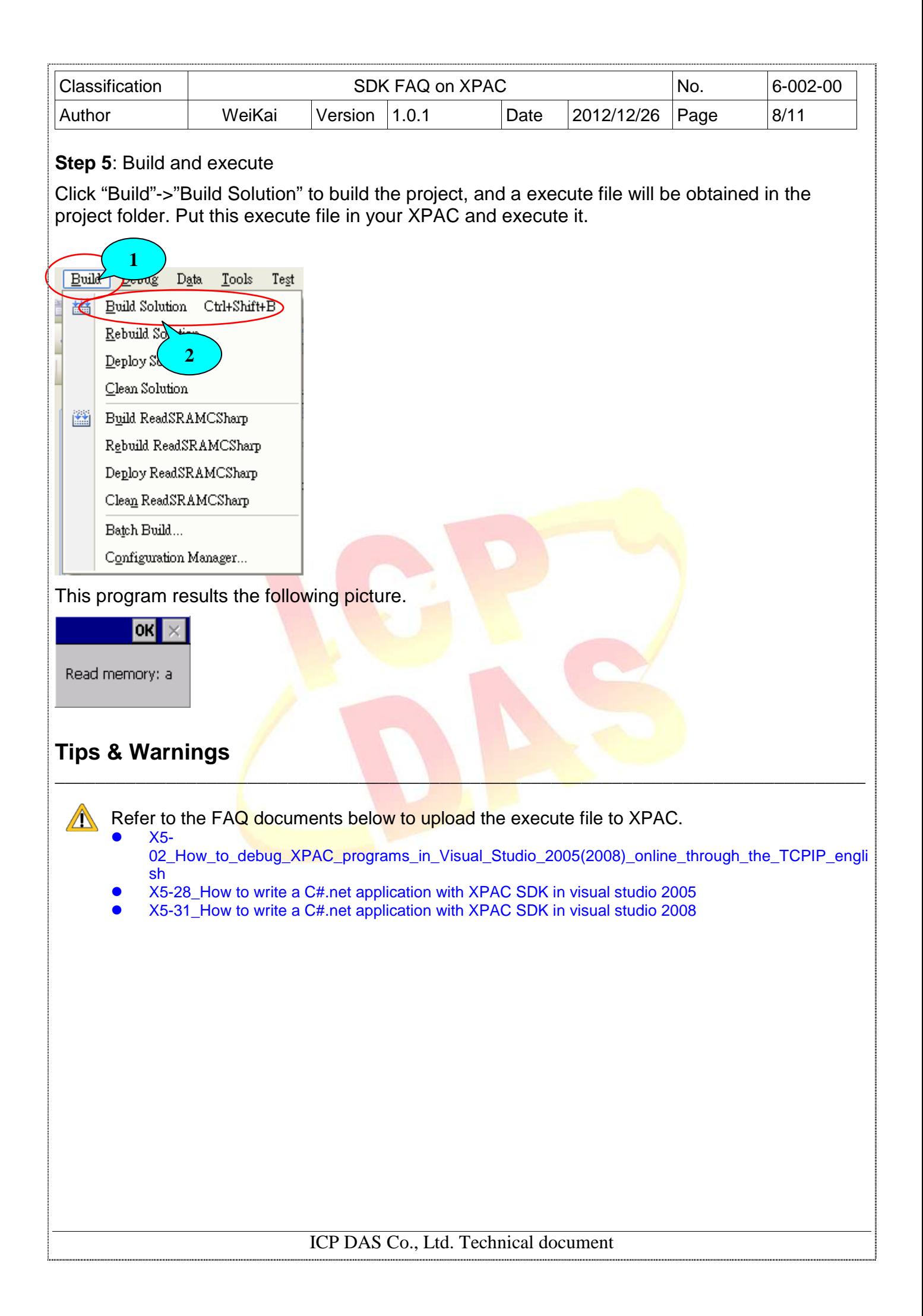

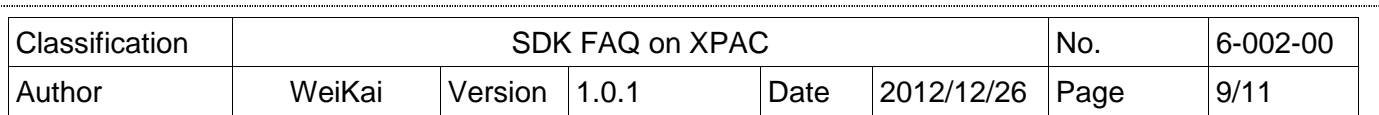

## **Using VB.Net to read and write data in EEPROM**

**Step 1**: From the Toolbox, drag three buttons control onto the form. Three buttons text properties are "Turn on EEPROM"、"Read EEPROM" and "Write EEPROM". (The steps are the same with the Step 1~3 of **Using MFC to read and write data in EEPROM**).

**Step 2:** Get the XPacNet.dll and copy it to the project folder. The XPacNet.dll can be obtained from any VB.Net demo program that has been provided on the CD or by downloading the latest version from ICP DAS web site.

\_\_\_\_\_\_\_\_\_\_\_\_\_\_\_\_\_\_\_\_\_\_\_\_\_\_\_\_\_\_\_\_\_\_\_\_\_\_\_\_\_\_\_\_\_\_\_\_\_\_\_\_\_\_\_\_\_\_\_\_\_\_\_\_\_\_\_\_\_\_\_\_\_\_\_\_\_\_\_\_

- 1. CD:\SDK\XPacNET
- 2. ftp://ftp.icpdas.com/pub/cd/xp-8000-ce6/sdk/xpacnet/
- 3. ftp://ftp.icpdas.com/pub/cd/xpac-atom-ce6/sdk/xpacnet/

## **Tips & Warnings**

Refer to the FAQ documents below to add XPacNet.dll to the project.

- X5-29\_ How to write a VB.net application with XPAC SDK in visual studio 2005
- X5-32\_How to write a VB.net application with XPAC SDK in visual studio 2008

#### **Step 3**: Double-click the buttons on the form

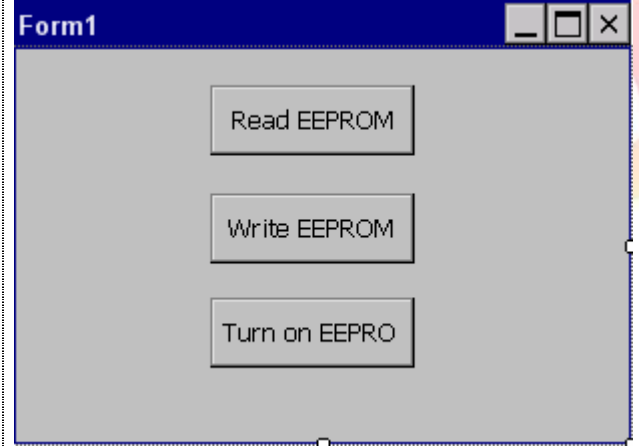

### **Step 4:** Inserting the following code

Insert following code in the click event of "Turn on EEPROM" button.

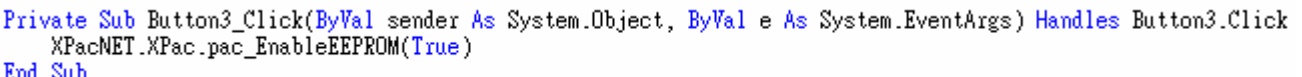

Using "pac\_EnableEEPROM" to turn on EEPROM, this function parameter is used to turn on/off EEPROM.

ICP DAS Co., Ltd. Technical document

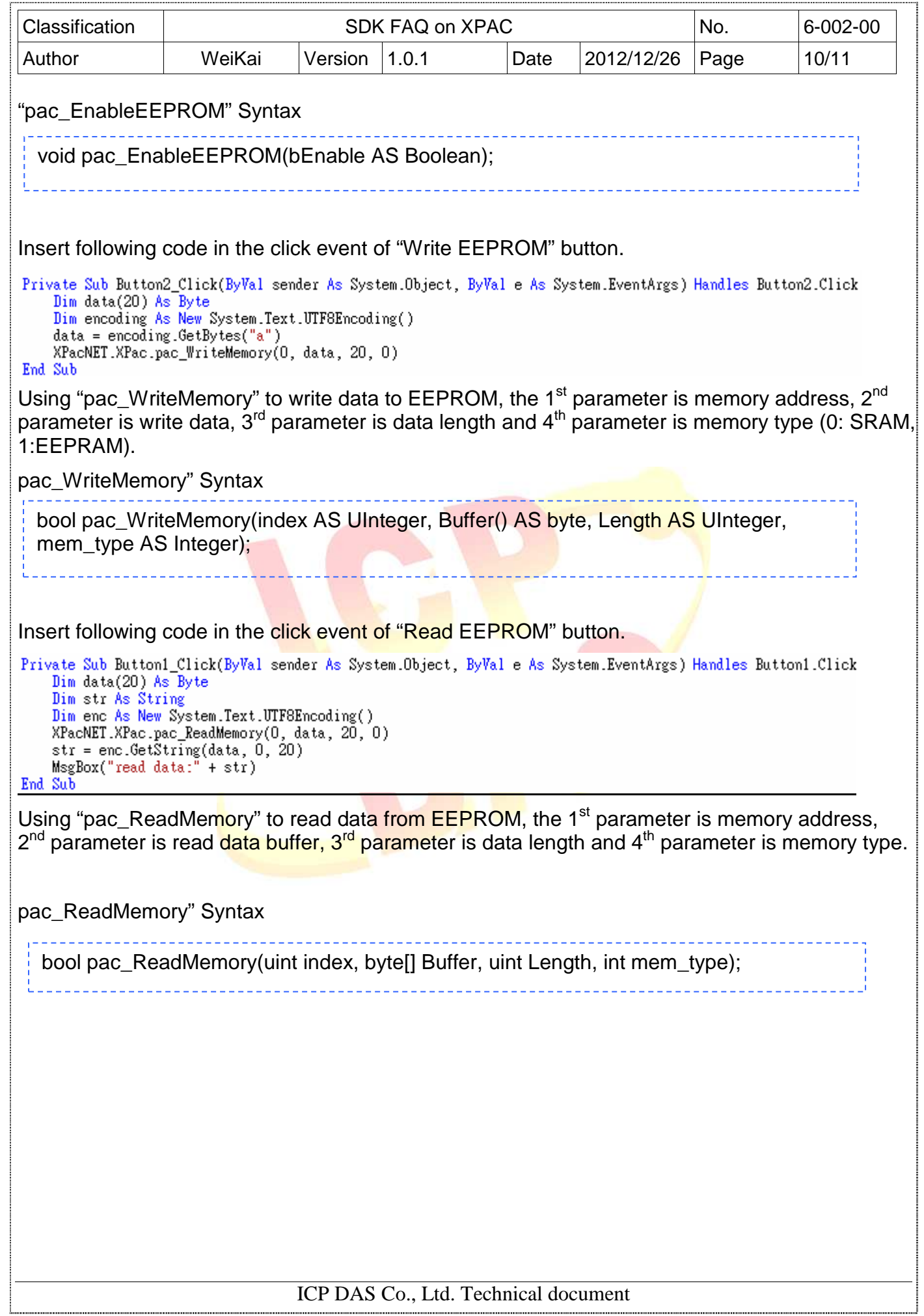

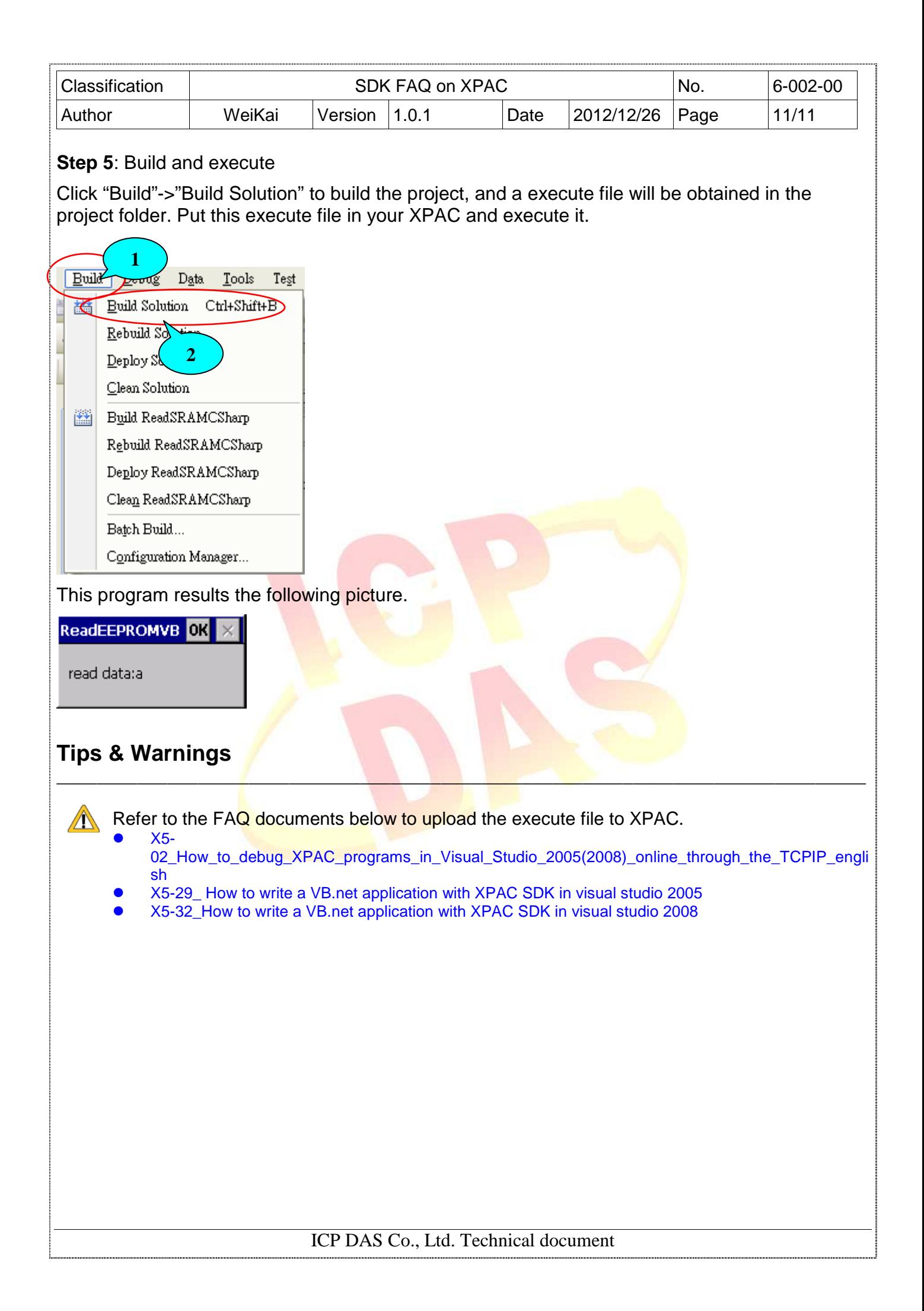